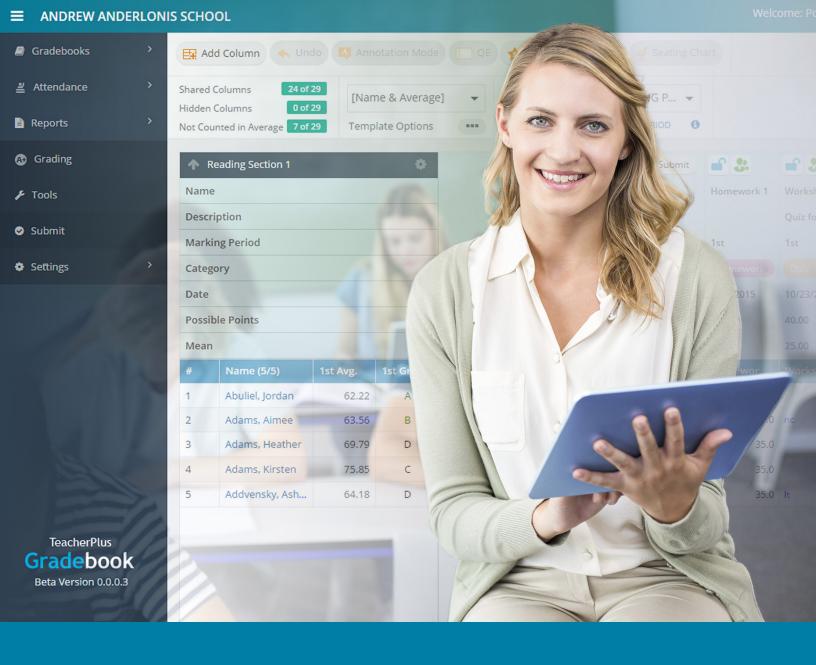

# TeacherPlus Gradebook HTML5 Guide

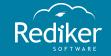

Copyright © 2016 Rediker Software. All rights reserved.

Information in this document is subject to change without notice. The software described in this document is furnished under a license agreement or nondisclosure agreement. The software may be used or copied only in accordance with the terms of those agreements. No part of this publication may be reproduced, stored in a retrieval system, or transmitted in any form or any means electronic or mechanical, including photocopying and recording for any purpose other than the purchaser's personal use without the written permission of Rediker Software.

Rediker and the Rediker logo are trademarks of Rediker Software, Inc. Other trademarks shown are the property of their respective owners.

Rediker Software 2 Wilbraham Road Hampden, MA 01036 800-882-2994 Visit our website at rediker.com.

This guide was last updated on March 10, 2016.

# Contents

| Introduction                                  | V  |
|-----------------------------------------------|----|
| Customize Workspace                           | 6  |
| Interface                                     |    |
| Customize Your Startup Screen                 |    |
| Create a Template                             |    |
| Add a Gradebook Column                        |    |
| Customize Header Rows                         | 12 |
| Customize Gradebook Display Settings          |    |
| Optimize Visibility                           | 14 |
| Manage Score Columns                          | 18 |
| Add or Remove a Score Column                  |    |
| Copy a Score Column to Another Gradebook      |    |
| Hide or Unhide Score Columns                  |    |
| Sort Score Columns                            | 23 |
| Hide or Unhide All Other Students             | 24 |
| Manage Scores and Grading                     | 26 |
| Configure Score Settings                      |    |
| Enter Scores and Skill Grades                 |    |
| Batch Enter Scores                            |    |
| Drop the Lowest Score in a Marking Period     | 33 |
| Add and Enter Score Annotations               | 35 |
| Access a Grade Scale                          |    |
| Customize Weighting                           | 38 |
| Manage Student Progress                       | 40 |
| View Student Snapshot                         |    |
| Generate an Audit Report                      |    |
| Enter Comments, Narratives, and Private Memos | 43 |
| View a Student's IEP                          | 46 |
| View Skills Analysis                          |    |
| Delete a Student                              | 48 |
| Submit TeacherPlus Data                       | 50 |
| Take Attendance                               | 51 |
| Submit Lunch Counts                           |    |
| Submit a Gradebook                            | 5/ |

Page left blank intentionally.

## Introduction

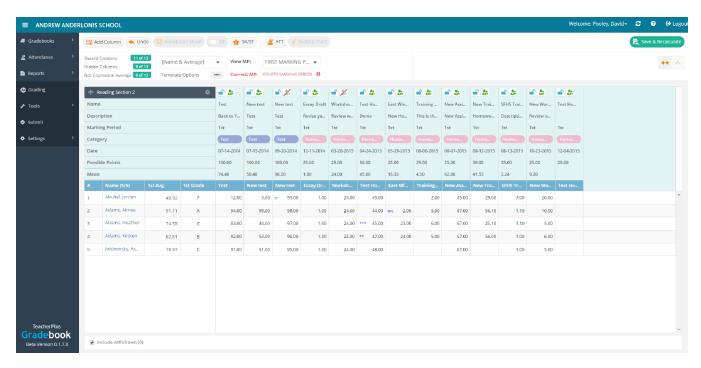

As a company that is committed to the best in upcoming technologies, we have introduced the newest version of TeacherPlus Gradebook, built with the advanced framework HTML5. HTML5 offers cross-browser compatibility without requiring plug-ins, meaning that our TeacherPlus Gradebook works on any computer, in any browser, including the newest versions of Google Chrome and Microsoft Edge. HTML5 offers greater speed and a responsive user experience on mobile devices.

The HTML5 version of TeacherPlus Gradebook features a brand new interface but with familiar functionality. Although some of the features work a bit differently than they do in the Silverlight version, most of them work similarly enough to assure a smooth transition between versions. To make this transition even easier, we have developed this get started guide with step-by-step instructions for all the application tasks most important to teachers.

Note that a few of our Silverlight TeacherPlus Gradebook features are still being developed and perfected for the HTML5 version. We'll continue to work throughout the year to bring you the most comprehensive, fullfeatured version of TeacherPlus Gradebook for HTML5.

# CHAPTER 1

# Customize Workspace

| nterface                             | 7  |
|--------------------------------------|----|
| Customize Your Startup Screen        | 9  |
| Create a Template                    | 10 |
| Add a Gradebook Column               | 11 |
| Customize Header Rows                | 12 |
| Customize Gradebook Display Settings | 13 |
| Optimize Visibility                  | 14 |

# Interface

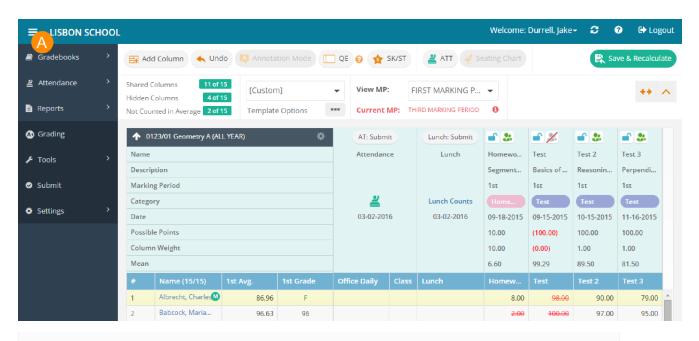

Access the main navigation from the vertical left menu. Minimize or expand the navigation by using .

|   | Gradebook       | Access all gradebooks available to you or just the gradebooks selected through the <b>View</b> navigation menu. |
|---|-----------------|----------------------------------------------------------------------------------------------------|
|   | *Attendance     | View seating chart and weekly attendance.                                                                       |
|   | *Reports        | Generate different types of student and class reports.                                                          |
| A | Grading         | View grade scales as well as score and annotation codes.                                                        |
|   | Tools           | Remove score columns, recalculate averages, and recalculate statistics.                                         |
|   | Submit          | Submit gradebooks to the main office.                                                                           |
|   | Settings        | Configure column and Header Row view settings as well as general settings.                                      |
|   | *Under developi | ment                                                                                                    |

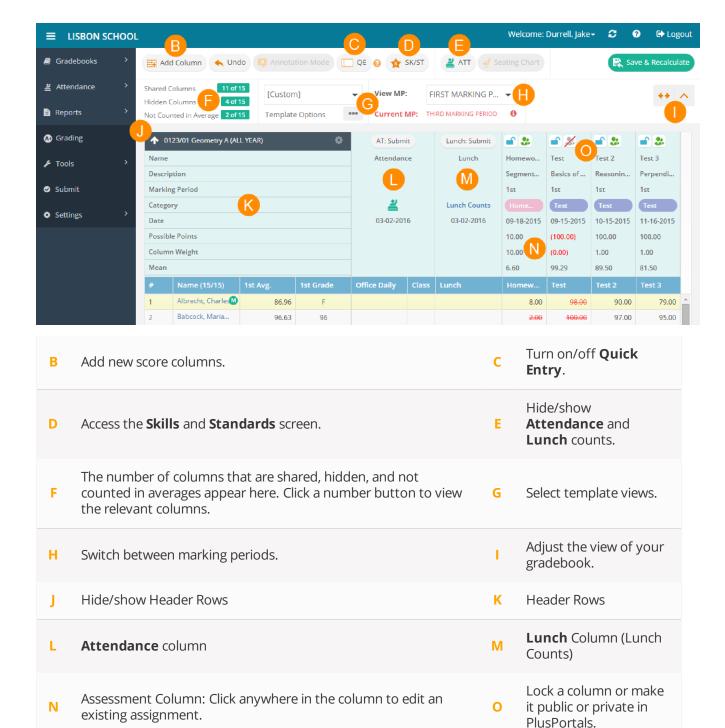

# Customize Your Startup Screen

Further customize the TeacherPlus Gradebook startup screen by choosing which gradebook the application opens to. You can set the startup screen to the last used gradebook or specify a particular gradebook.

- 1. Click **Settings** > **General Settings** on the navigation menu.
- 2. In the **Startup Screen** panel, do either of the following:
  - Click **Last Used Gradebook** to open your gradebook to the previously used gradebook.
  - Click **Specific Gradebook**, and click a specific gradebook from the **Class** drop-down list.
- 3. Click Save.

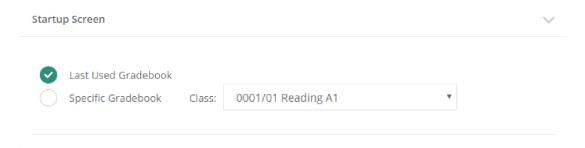

# Create a Template

With the template feature, you can easily customize column templates for different situations, based on various Demographic, System, and Gradebook columns. For example, you could customize a template that only shows students' names and the Narrative and Comment columns. A template stores the columns as well as their width (as customized by you). TeacherPlus comes preloaded with default templates that you can use or customize further as your own.

- 1. On the home screen, click next to **Template Options**.
- Click New.
- 3. Name the template in the **Template Name** box.

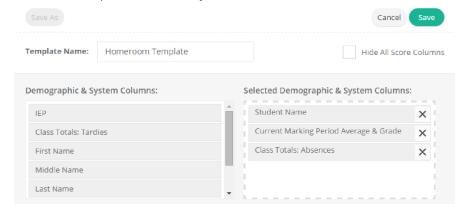

4. Optional: Select the **Hide All Score Columns** check box to hide all your gradebook score columns.

**Note:** Hiding all score columns is useful when you want to only display demographic columns.

5. Drag a column from the Demographic & System Columns list to the Selected Demographic & **System Columns** list to include that column in your template.

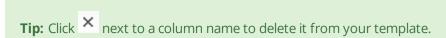

- 6. Drag a column from the **Gradebook Columns** list to the **Selected Gradebook Columns** list to include that column in your template.
- 7. Optional: Select any of the check boxes next to **Student Name**, **Unique ID**, **APID**, or **Average and Grade** to display the column(s) on the right side of your gradebook.
- 8. Click Save.

Tip: To modify your template, right-click a student's name, click Select Columns (Edit Template), and make any applicable changes.

# Add a Gradebook Column

Add a gradebook column to quickly reference specific information without editing a template. Gradebook columns consist of narratives, exams, averages, semester/final columns, comments, marking period points earned, and category averages.

To add a gradebook column:

 Right-click a student's name, click Select GB Column, and click the desired column from the shortcut menu.

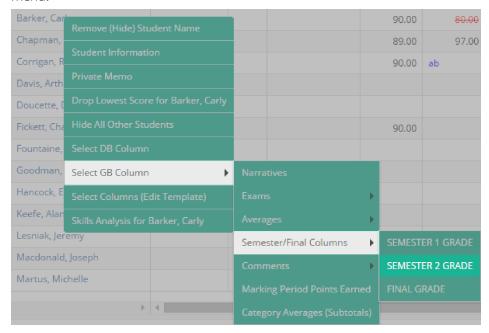

Tip: To display your gradebook with these selected gradebook columns at a later time, save this format as a new template. For more information on creating template views, see the topic "Create a Template" on the previous page.

# Customize Header Rows

When you've created Score columns for your class assignments, quizzes, or exams, you can choose which Header Row labels to display for the Score columns (for example, Name, Category, or Possible Points). By selecting only the Header Rows you need, you'll free up some space and be able to view more students at a time. You can also show multiple statistics in the rows, such as Mean, Median, and Standard Deviation.

- 1. Click **Settings** > **View Settings** on the navigation menu.
- 2. Click the **Header Rows** tab.
- 3. Select which Header Rows to display, and click **OK**.

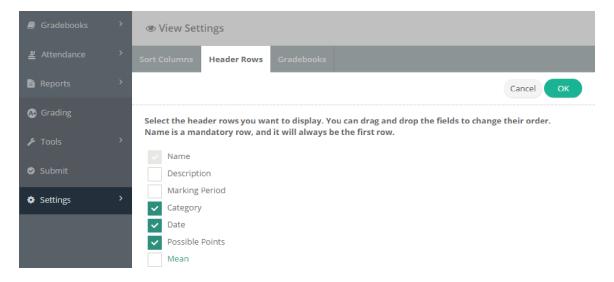

# Customize Gradebook Display Settings

Customize TeacherPlus Gradebook to suit your classroom needs by setting which gradebooks are available from the **Gradebooks** menu. That is, depending on your school's current semester(s), quarter(s), or marking period(s), you may only want to make visible the gradebooks relevant to that period.

- 1. Click **Settings** > **View Settings** on the navigation menu.
- 2. Click the **Gradebooks** tab.
- 3. In the Active column, select which gradebooks to display in the Gradebooks menu.
- 4. Do either of the following:
  - To display a gradebook's course number and marking period in the Gradebooks menu, select the **Line 2** check box.
  - Select the **Section Length** check box to show the quarter in the Title Bar.
- 5. Click Save.

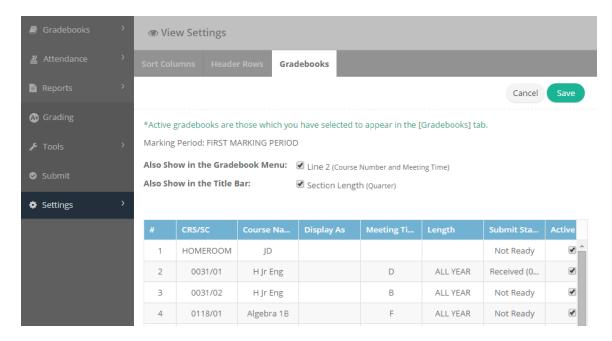

# Optimize Visibility

If your computer has a small screen size or resolution, there are three approaches you can take to maximize the number of students and assignment columns you can see at a time on the screen: minimize the Gradebook menu and Header rows, enable Thin Column Mode, or adjust the zoom settings on your browser.

#### Minimize the Gradebook Menu and Header Rows

■ To minimize the Gradebook menu and Header rows, click ^ at the upper-right corner of TeacherPlus.

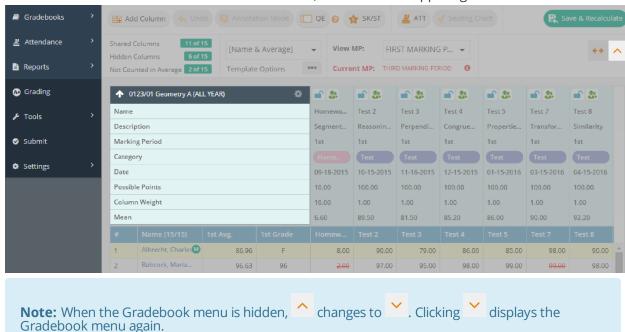

Gradebook menu again.

#### **Enable Thin Column Mode**

This feature is ideal if you want to see the scores of several assignment columns at once.

at the upper-right corner of TeacherPlus. Click

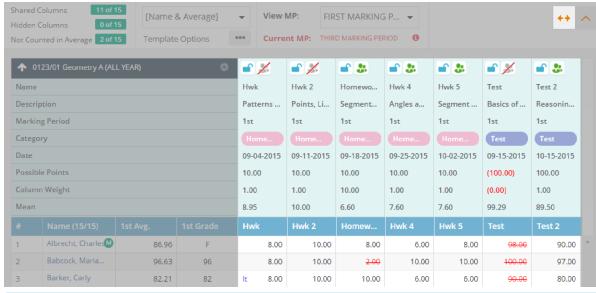

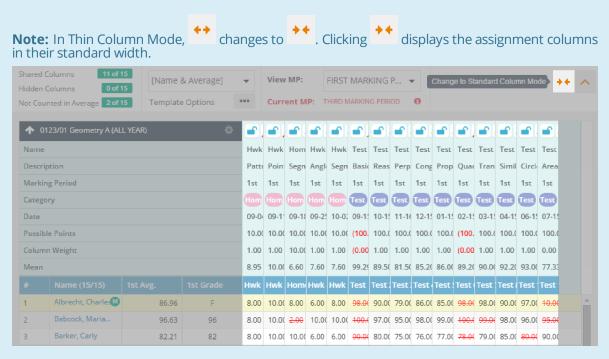

#### Zoom In or Out Using Internet Explorer 11

Adjusting your browser's zoom settings is another way to optimize how much of TeacherPlus you can see.

- 1. Click on the browser toolbar, located at the upper-right corner.
- 2. From the shortcut menu, click **Zoom** to display more options.
- 3. Click **Zoom in** or **Zoom out**, depending on your preference.

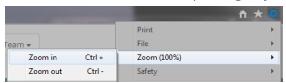

### Zoom In or Out Using Google Chrome

- 1. Click on the browser toolbar, located at the upper-right corner.
- 2. Click 

  to zoom in, or click 

  to zoom out.

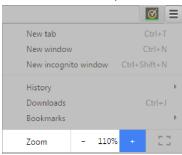

### Load Your Zoom Changes

■ Click at the upper-right corner of TeacherPlus to refresh your gradebook.

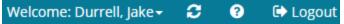

Page left blank intentionally.

# CHAPTER 2

# Manage Score Columns

| Add or Remove a Score Column             | 19  |
|------------------------------------------|-----|
| Copy a Score Column to Another Gradebook | .21 |
| Hide or Unhide Score Columns             | 22  |
| Sort Score Columns                       | 23  |
| Hide or Unhide All Other Students        | 24  |

# Add or Remove a Score Column

When adding an assignment or test, there are a variety of options you can specify, such as assignment type, maximum possible points, and whether or not the assignment counts in averages. When removing columns, you can remove one specified column or multiple columns at a time.

#### Add a New Assignment

- 1. Click Add Column at the upper-left corner of the home screen. The **Add Column** dialog box appears.
- 2. Optional: Click **Link Skills/Standards** to associate skills/standards with the assignment.
- 3. Choose where to add the assignment by selecting one of the **Add To** options.
- 4. Add a name and description, select a category, enter the number of points, and set the date for the assignment.
- 5. Do any of the following:
  - Select **Lock Column** to prevent any changes to the column.
  - Select Add to PlusPortals as Homework to add the assignment for students in PlusPortals.
  - Select **Count in Averages** to count the assignment in the averages.
  - Select **Shared (Public) Column** to share the assignment and its score with parents.

**Note:** Assignments that count in averages should be make public so that parents can see the assignments that are affecting their child's average.

#### 6. Click OK.

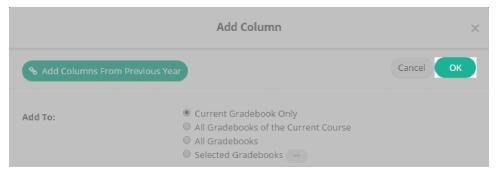

**Tip:** To edit an existing assignment, double-click anywhere in the score column.

#### Add a Score Column from a Previous Year

- 1. Click Add Column at the upper-right corner of the home screen. The **Add Column** dialog box appears.
- % Add Columns From Previous Year at the upper-left corner of the **Add Column** dialog box. 2. Click
- 3. Click the year from the **Which Year** drop-down list.
- 4. Click the marking period from the Which MP drop-down list.
- 5. Click the gradebook from the **Which Gradebook** drop-down list.
- 6. Select the check box next to the desired score column.
- 7. Do one of the following:
  - Click **Use TODAY** to start the assignment today.
  - Click **Use Same Date But Current Year** to start and end the assignment on the same day in the current year.
  - Click **Start With a Selected Date and Keep Same Intervals** to assign a different start day with the same duration.
- 8. Click Next.

#### Remove a Score Column

- 1. Right-click the name of the score column.
- 2. Click **Delete Current Column**, and confirm the warning.

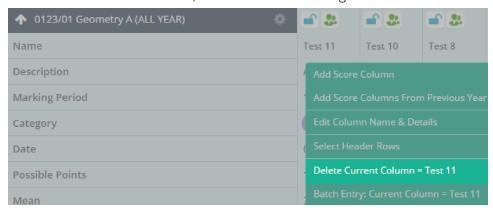

#### Remove Multiple Score Columns

- 1. Click **Tools** > **Remove Columns** on the navigation menu.
- 2. Select which columns to delete, and click **OK**.

# Copy a Score Column to Another Gradebook

If you teach several sections of the same course, it's very likely all sections share many of the same assignments. You can easily copy an assignment to all of your other gradebooks or just a selected few, saving you time and the monotony of having to create the same assignment over and over again. You can also choose to copy an assignment with or without any of the scores it currently has.

1. Double-click the Name of the score column (for example, "Chapter 5 Homework").

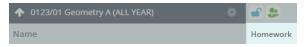

- in the **Edit Column** dialog box. 2. Click
- 3. Do one of the following:
  - Click Current Gradebook Only: Without Scores to copy the column to the open gradebook without the existing assignment scores.
  - Click Current Gradebook Only: With Score to copy the column to the open gradebook with the existing assignment scores.
  - Click All Gradebooks of the Current Course to copy the column to all gradebooks of the open course.
  - Click **All Gradebooks** to copy the column to all gradebooks.
  - Click **Selected Gradebooks**, click , select the check box(es) next to the gradebook(s) to which you want to copy this column, and click **Save**.

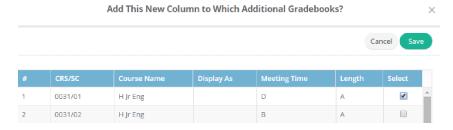

- 4. Do either of the following:
  - Click **Use Today** to use today's date for the score column.
  - Click **Use Same Date** to use the original date that was set for the score column.
- 5. Click Copy.

# Hide or Unhide Score Columns

You can hide multiple columns at a time to focus on one or more score columns in your gradebook. If you use this feature along with the Hide or Unhide All Other Students feature, you can focus on one score column for one student at a time. This is useful when you want to show the grade of a particular assignment to a student. For more information on hiding or unhiding all other students, see "Hide or Unhide All Other Students" on page 24.

#### Hide a Score Column

- 1. Right-click any cell in a score column.
- 2. Click **Temporary Hide Current Column** from the shortcut menu.

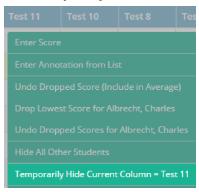

#### Unhide a Score Column

- 1. Right-click any cell in a score column.
- 2. Do either of the following:
  - Click Unhide All Score Columns.
  - Click **Unhide Selected Score Columns**, and click the desired column from the shortcut menu.

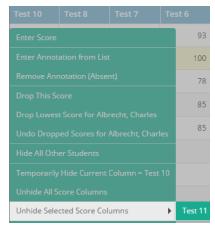

# Sort Score Columns

When it's that time of the semester or quarter when you have created many assignments, hiding and organizing certain score columns can save you time. You can not only focus solely on the assignment columns you need but also choose how you want to view them.

- 1. Click **Settings** > **View Settings** on the navigation menu.
- 2. On the **Sort Columns** tab, select how you want to view your score columns by clicking **by Name**, **by Date**, or **first by Category**, **then by Date within each category**.
- 3. To sort the order of your score columns, click **Ascending** or **Descending**.
- 4. Click Sort Now.

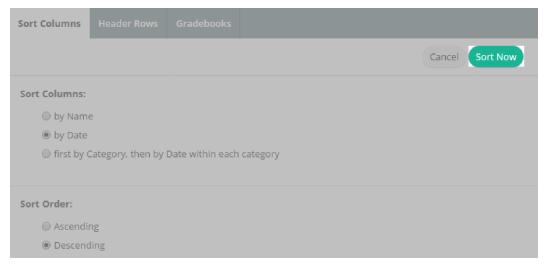

# Hide or Unhide All Other Students

There are times when you may want to focus on a specific student's grades without seeing the grades of other students in your visual field. You can choose to hide all other students temporarily and then show them again at any time using the Hide/Unhide feature.

#### Hide All Other Students

- 1. Right-click the name of the student whose grades you want to keep visible.
- 2. Click **Hide All Other Students** on the shortcut menu.

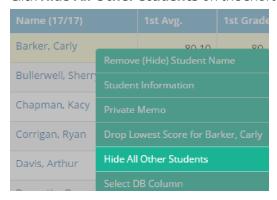

#### Unhide All Other Students

- 1. Right-click a student's name.
- 2. Click **Show All Students** on the shortcut menu.

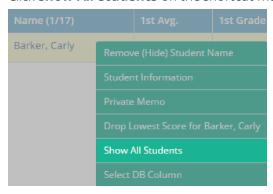

Page left blank intentionally.

# CHAPTER 3

# Manage Scores and Grading

| Configure Score Settings                  | . 27 |
|-------------------------------------------|------|
| Enter Scores and Skill Grades             | 28   |
| Batch Enter Scores                        | 31   |
| Drop the Lowest Score in a Marking Period | 33   |
| Add and Enter Score Annotations           | 35   |
| Access a Grade Scale                      | 37   |
| Customize Weighting                       | 38   |

# Configure Score Settings

Choose either Standard or Turbo Mode to automatically save scores as you enter them into your gradebook. Standard Mode is the default mode that both saves grades to the cloud as they're entered and simultaneously updates averages. Turbo Mode automatically saves grades as they're entered only.

- 1. Click **Settings** > **General Settings** on the navigation bar.
- 2. In the Score Options panel, click Standard: Auto-save scores ON; Auto-calculate averages ON, or click Turbo: Auto-save scores ON, Auto-calculate averages OFF.

**Tip:** To update averages in Turbo Mode, click **Save & Recalculate** at the upper-right corner of your gradebook to ensure that all grades are saved and updated in the portals.

3. Click Save.

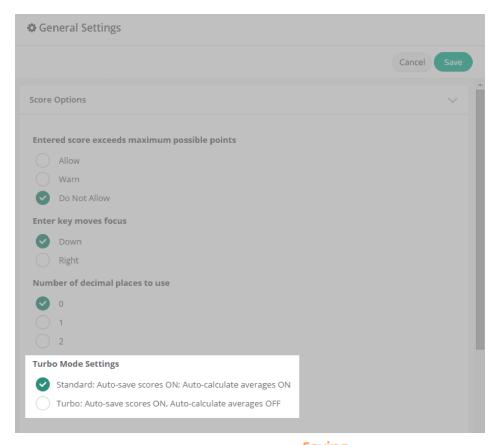

When grades are in the process of being saved, Saving... appears at the upper-right corner of the gradebook. When the grades have been successfully saved, Saved appears.

# Enter Scores and Skill Grades

With TeacherPlus Gradebook, you can manually enter a skill grade into your gradebook as well as manually enter a score, select a score from your grade scale, or enter a score using Quick Entry.

#### Enter an Assignment Score: Method 1

1. Click a score cell, manually enter the score, and press **Enter**.

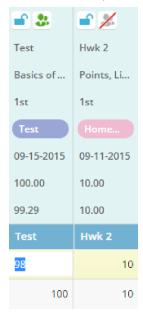

2. Click **Save & Recalculate** at the upper-right corner.

Note: Grades appear in red until you click Save and Recalculate to signify that they haven't been saved yet.

### Enter an Assignment Score: Method 2

1. Right-click the desired cell, and click **Enter Score**.

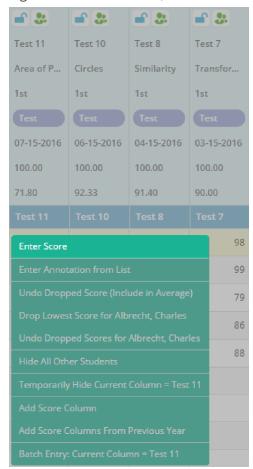

2. Click the grade you want to enter for this assignment, and click **Select**.

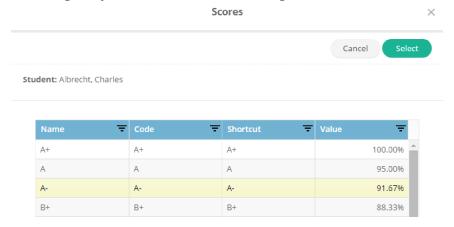

3. Click **Save & Recalculate** at the upper-right corner of the home screen.

#### **Enter Scores Using Quick Entry**

When you have many students in your class and need to grade them on various assignments, you can expedite the process by using Quick Entry to find and grade students.

1. Click to turn on Quick Entry.

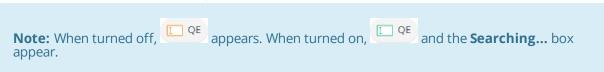

- 2. In the score column you're grading, click the cell of any student.
- 3. Enter the first three letters of a student's last name in the Searching... box, and press Enter on your keyboard.

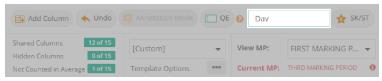

Tip: If more than one student's name matches the first three letters of a last name, use the down arrow on your keyboard to navigate to the desired student.

- 4. Enter the student's score in the cell, and press Enter.
- 5. Repeat steps 3–4 for all applicable students.
- 6. When you've finished entering scores, click to turn Quick Entry off.

#### Enter a Skill Grade

- 1. Click sk/st on the home screen.
- 2. Click the desired cell, and enter the skill grade using your keyboard.

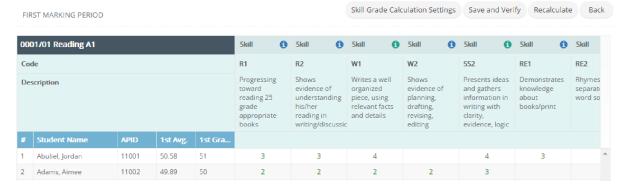

3. Click Save and Verify.

## **Batch Enter Scores**

The Batch Entry feature simplifies the process of editing all the grades for a given assignment at once. With Batch Entry, you can find a specific grade and replace it with another, add a certain number of points to all scores, increase grades by a certain percentage, or give all students a specific grade.

To batch enter scores, do the following:

1. Right-click any score cell in the column you want to modify, and then click Batch Entry: Current Column.

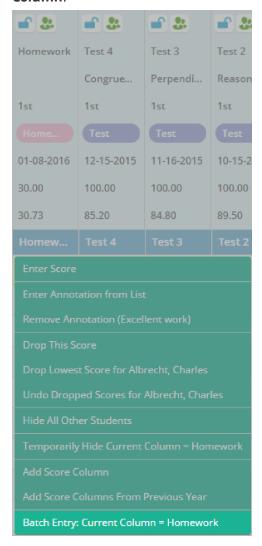

- 2. In the **Batch Entry** dialog box, do one of the following:
  - Click Find score or grade and replace with this score or grade, and set the score to be found and the score to replace the found score. For example, you could change all instances of a C- to a C.

- Click **Add to each score**, and enter the value to be added to every score. For instance, a teacher could add 5 points to an exam because all students completed their extra credit assignment.
- Click **Increase each score by**, and specify the percentage to increase all scores by. This option is similar to the previous one but is done via percentage.
- Click **Fill Column with**, and enter the score to be added for every student. This option is perfect for simple assignments, such as pass or fail assignments, in which all students have the same score.

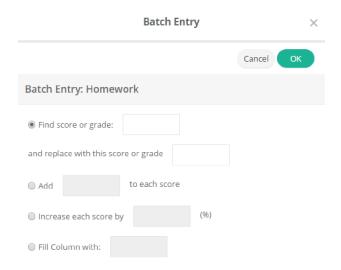

3. Click **OK** at the upper-right corner of the **Batch Entry** dialog box, and confirm the warning.

# Drop the Lowest Score in a Marking Period

Using the Drop Scores feature, you can drop one or more of students' overall lowest score(s) in a marking period. You can either have TeacherPlus automatically determine what a student's lowest score is, or you can manually drop whichever score you prefer. Because TeacherPlus determines what the lowest score should be only at the time you run the feature, it's recommended you use the feature only at the end of the marking period (since grades are subject to change before then). Dropped scores can be undone if needed.

#### Automatically Drop the Lowest Score for All Students

- 1. Click **Grading** on the navigation menu.
- 2. Click the **Drop Scores** tab.
- 3. Click the desired **Category Name** for which you'd like to drop all lowest scores.
- Optional: To cancel any previously dropped scores, select the Undo any previous dropped scores check box.

**Note:** There may be times when you decide to drop lowest scores before the end of a marking period. Having dropped such scores, it's possible that new low scores might be added later, which are even lower than the lowest scores previously dropped. If you typically drop only one lowest score per category per marking period, you'd want to recalculate dropping the lowest scores again (given the new lowest scores). Selecting **Undo any previous dropped scores** cancels any previously dropped scores and enables you to recalculate from scratch.

- 5. Click **Drop Scores**.
- 6. To drop yet another lowest score for the selected category, clear the **Undo any previous dropped scores** check box, and repeat step 3–5.

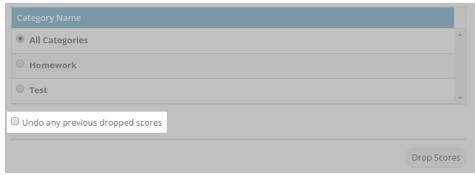

### Automatically Drop the Lowest Score for a Single Student

- 1. Right-click a student's name.
- 2. Click **Drop Lowest Score for** from the shortcut menu.
- 3. In the **Drop Lowest Score** dialog box, click any category from the list, and click **Yes**.

## Manually Drop the Lowest Score for a Single Student

- 1. Right-click the lowest score for a student.
- 2. Click **Drop This Score** from the drop-down list.

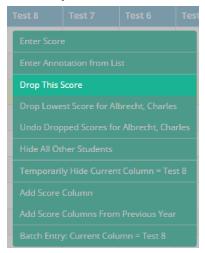

3. To undo a student's dropped score(s), right-click the score, and then click **Undo Dropped Scores for**.

# Add and Enter Score Annotations

Adding an annotation to a grade is a quick way to note any special circumstances regarding the score, such as for an assignment turned in late. You can either add annotations from a predefined list (such as "Great Work," "Incomplete Work," or "Turned in Late") or enter custom annotations of your own. Score annotations are visible to parents and students on PlusPortals.

#### Add a New Annotation Code

- 1. Click **Grading** on the navigation menu.
- 2. Click the **Score Annotations** tab.

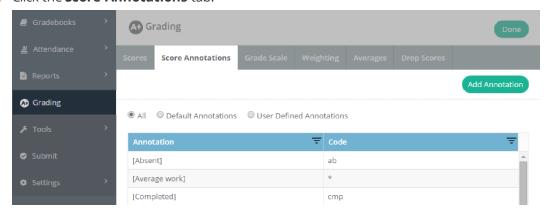

- 3. Click Add Annotation.
- 4. Click the **Code** text box, and enter the code you want to create for your annotation.
- 5. Click the **Annotation** text box, and enter the annotation that describes the code.

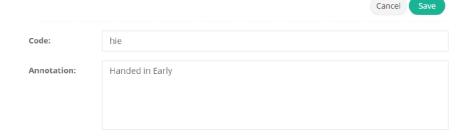

6. Click Save.

#### Enter an Annotation

1. Right-click the desired cell, and click **Enter Annotation from List**.

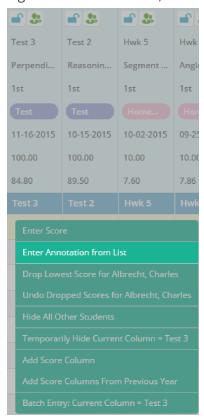

2. Click an annotation in the **Score Annotations** dialog box, and click **Select**.

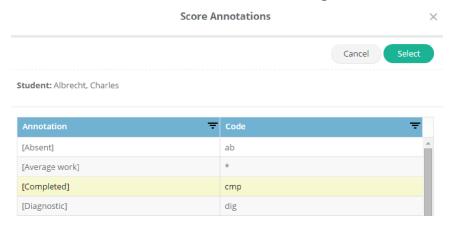

## Access a Grade Scale

View the grade scale that has been determined by the administrator on the TeacherPlus Management Site. If you have a number grade scale, the scale doesn't appear on the **Grade Scale** tab because the number has no conversion, but if your administrator has set a letter grade scale, the scale appears. For example, a 75 is a 75 on the number grade scale, but a 75 could be a C on the letter grade scale.

- 1. Click **Grading** on the navigation menu.
- 2. Click the **Grade Scale** tab.

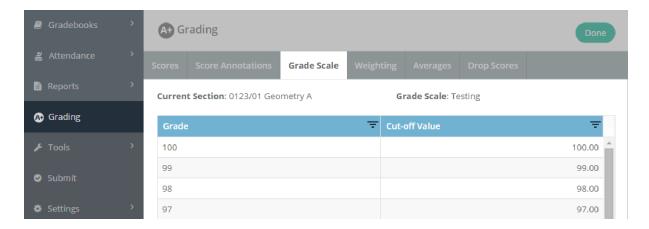

## Customize Weighting

By default, category weights are set by the school's TeacherPlus administrator. If enabled by the administrator, teachers can also change the score weight of categories. Score weights give you the flexibility to set the ratio of each assignment type. The ratios are then automatically converted to their respective percentages.

Warning: Changing weights after you've started grading in a marking period and any time after the first marking period can cause errors.

#### **Customize Category Weighting**

- 1. Click **Grading** on the navigation menu.
- 2. Click the **Weighting** tab.
- 3. Select the Weight categories (Not recommended) check box to weight your grade categories.
- 4. Do either of the following:
  - Click Weight Columns only in this gradebook to weight the columns in your open gradebook.
  - Click Weight Columns in all of my active\* gradebooks to weight the columns in the gradebooks that you have selected to appear in the Gradebooks tab.
- 5. Double-click a category weight to adjust its value, enter a new value in the **Weight** box, and click **OK**. Changing a category weight automatically adjusts the percentage of that category to enable all categories to equal 100%.

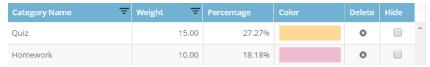

#### Customize Semester and Final Average Weighting

- 1. Click **Grading** on the navigation menu.
- 2. Click the **Averages** tab.
- 3. Double-click the desired cell in the Weights column, type the value, and press Enter.

Tip: To make the grading process more efficient, ensure your values add up to 100. However, it's not necessary for your values to add up to 100.

4. Click Save.

Page left blank intentionally.

# CHAPTER 4

## Manage Student Progress

| View Student Snapshot                         | 41   |
|-----------------------------------------------|------|
| Generate an Audit Report                      | 42   |
| Enter Comments, Narratives, and Private Memos | 43   |
| View a Student's IEP                          | . 46 |
| View Skills Analysis                          | 47   |
| Delete a Student                              | 48   |

## View Student Snapshot

With the Student Snapshot feature, you can quickly view information for a particular student, including demographics, parent contact information, class attendance, assignment and exam scores, and a bar graph analysis of scores. The most convenient part about this feature is that it only takes one click to access it.

To access the Student Snapshot screen:

• On the home screen, click a student's name to open the Student Snapshot for that particular student.

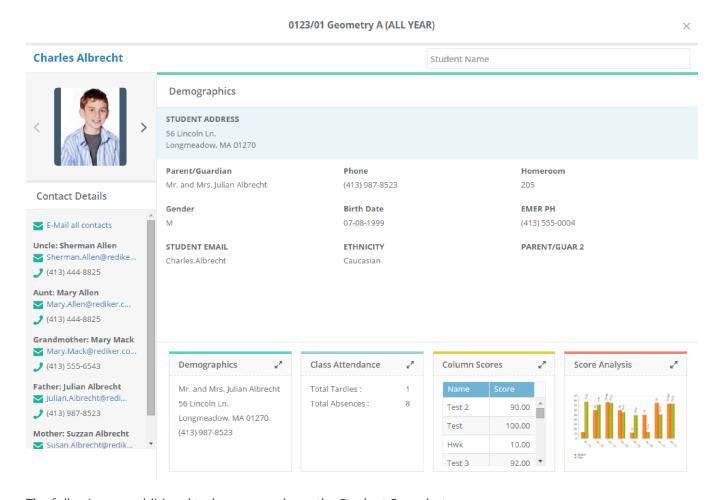

The following are additional tasks you can do on the Student Snapshot screen:

- To see more information for any of the panels at the bottom of the Snapshot, click at the upperright corner of the panel.
- Use the arrow buttons besides the student's photo to switch between students.
- To search for a particular student, enter his or her name in the box located at the upper-right corner of the Student Snapshot screen.

## Generate an Audit Report

Before submitting grades at the end of each marking period, it's a good idea to generate a quick audit report for at least one student for an overview of grades. An audit report can help you catch any inconsistencies in grading, such as errors in category weighting, possible points for an assignment, or final grade percentages.

- Do either of the following:
  - Right-click a student's semester or final grade, and then click **Audit Report**.

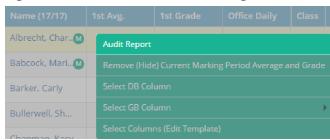

• Right-click a student's current marking period average, and then click **Audit Report**.

Audit reports appear in a new window, and they display a detailed overview of grades and how they were calculated.

## Enter Comments, Narratives, and Private Memos

TeacherPlus offers different types of remarks, including comments, narratives, and private memos. Comments contain a list of predefined remarks set by your administrator (for example, "Shows originality"), whereas narratives are entirely customized by you. Private memos provide a space to reference a student's progress or accommodations (among any other notes), and only you can view the memos. Both narratives and comments can be included in reports and also sent to AdminPlus.

**Note:** The comment and narrative columns must be visible in your selected template. As of the release of the HTML5 Beta version, narratives are not yet visible to users in the PlusPortals.

#### **Enter a Comment**

- 1. Click a cell in the comment column.
- 2. Click a comment from the drop-down list.

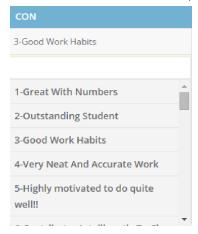

3. Click anywhere outside of the cell to save your selection.

#### **Batch Enter a Comment**

- 1. Right-click a cell in the comment column.
- 2. Click **Batch Entry** from the shortcut menu.

#### 3. Do either of the following:

Click next to the Find comment box, click a comment, click Select, click next to the replace with this comment box, click a comment, and click Select.

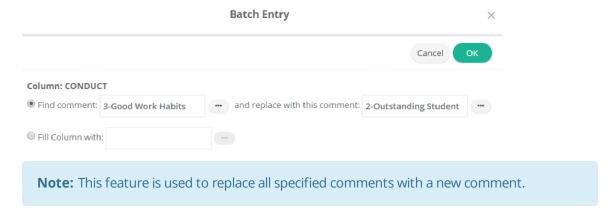

• Click **Fill Column with**, click next to the **Fill Column With** box, click a comment, and click Select.

Note: This feature is used to replace any existing comments and to add a selected comment to every student's record.

#### **Enter a Narrative**

- 1. Click in the narrative column.
- 2. Enter a narrative in the text box, and click **Save**.

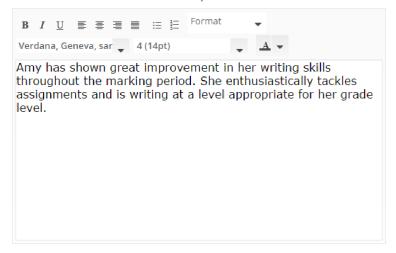

#### Enter a Private Memo

- 1. Right-click a student's name.
- 2. Click **Private Memo** from the shortcut menu.
- 4. Click <sup>™</sup> to view the private memo.

## View a Student's IEP

You can view a student's IEP (Individualized Education Program) from the IEP column. In order for the IEP feature to work, the following must take place:

- If using AdminPlus to store students' IEP files, the students' IEP must be added via AdminPlus.
- If using IEP Direct, your TeacherPlus manager must have configured the IEP Direct integration in AdminPlus and in the TeacherPlus Management Site.
- You must select to display the IEP column in TeacherPlus when creating a template. For more information on creating template views, see the topic "Create a Template" on page 10.

**Important:** This procedure requires that your school own the Portfolio module.

- 1. Right-click a student's name, and click **Select DB Column** from the shortcut menu.
- 2. Click IEP from the Select DB Column dialog box, and click Select. The **IEP** column appears in your gradebook.
- 3. Click in the IEP column for your selected student.

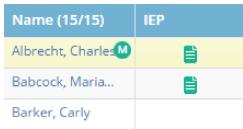

Note: TeacherPlus only displays students' IEP files. To edit the files, you must edit them locally and add them in AdminPlus (if your school doesn't use IEP Direct).

## View Skills Analysis

Using the Skills Analysis feature, you can access an individual student's skill grades to view the student's progress over time. Viewing a student's skill grade progress can be useful when the time to assign final grades arrives and you need to see how much the student has improved since the first marking period.

#### To view the **Skills Analysis** dialog box:

• Right-click a student's name, and click **Skills Analysis for**.

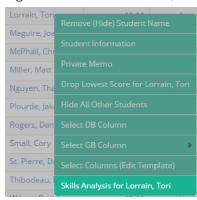

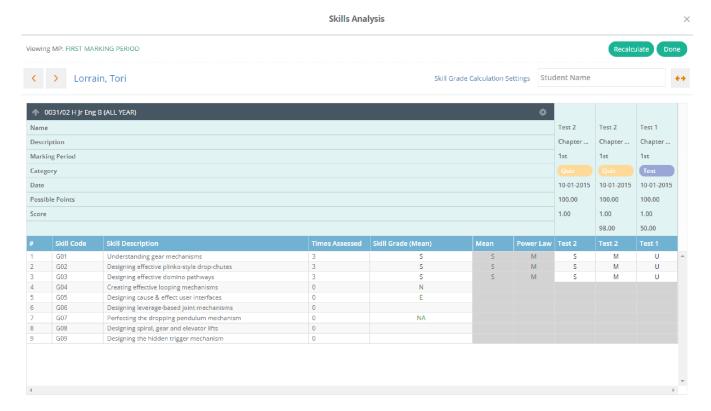

## Delete a Student

If a student has been withdrawn or inactivated in AdminPlus, you can delete the student from your class's gradebook, as long as the student doesn't have any graded assignments or attendance in the gradebook. This feature is useful during the beginning of the marking period when students are switching courses before schedules are finalized.

#### To delete a student:

■ Right-click a student's name, and click **Delete** ... from the shortcut menu.

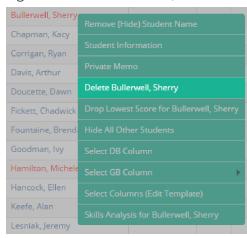

Tip: If a withdrawn or inactivated student has graded assignments or attendance in your gradebook and you only want to view active students, clear the **Include withdrawn** check box.

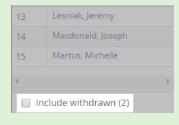

Page left blank intentionally.

# CHAPTER 5

## Submit TeacherPlus Data

| Take Attendance     | 5′  |
|---------------------|-----|
| Submit Lunch Counts | .53 |
| Submit a Gradebook  | .54 |

## Take Attendance

The Attendance feature adds a simple approach to taking and submitting daily attendance, saving you time.

- 1. Click ATT.
- 2. To mark all students as present, skip steps 3 and 4, and proceed to step 5.

Note: If you don't enter any attendance codes for a student, he or she will be entered as present when the main office receives the attendance data.

- 3. Do either of the following:
  - In the Class column, right-click a cell corresponding to a student, and then click an attendance option.
  - Click the desired cell to display an attendance option, and click the cell again, if applicable, to change your attendance option. For example, clicking the cell could change the attendance option to A, and clicking the cell again could change the attendance option to T.

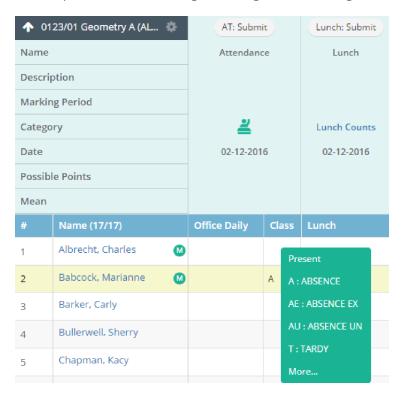

4. Repeat step 2 for all applicable students.

5. Click AT: Submit to send your attendance data to the main office.

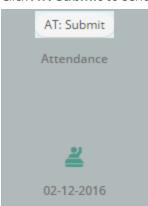

When attendance has been successfully submitted, **appears** next to the course in the navigation

- 6. Click Attendance columns.
- 7. To review attendance from a past week, click **Attendance** > **Weekly View** on the navigation menu, and click and to navigate to the desired attendance week.

22 February 2016 - 28 February 2016 Un-Submit Un-Submit Un-Submit 0123/01 Geometry A ✓Submitted ✓Submitted ✓Submitted ✓Submitted 03-01 21:18 03-01 21:18 03-01 21:12 03-01 21:18 2/23/2016 2/25/2016 2/22/2016 2/24/2016 Monday Tuesday Wednesday Thursday Albrecht, Charles Babcock, Marianne 10002 Barker, Carly 10003 D Chapman, Kacy 10011 Corrigan, Ryan 10005 10015 Davis, Arthur Doucette, Dawn 10006 Fickett, Chadwick 10016 Fountaine, Brenda 10013 Goodman, Ivy

**Tip:** You can edit past attendance in the **Weekly Attendance View** by clicking **Un-Submit** above the day you want to edit, right-clicking the desired cell in the Class column, clicking the correct attendance code, and then clicking **Submit** above the day you edited.

Weekly Attendance View

## Submit Lunch Counts

Using the Lunch Count feature, you can enter students' lunch preferences right from TeacherPlus, and submit them to the main office. The process involves enabling the Lunch Count feature, selecting a predefined lunch code for each student, and submitting the information to the office. By helping track students' lunch selections, you help the cafeteria prepare only the necessary number of each dish, which helps save resources.

1. Right-click a cell corresponding to a student in the **Lunch** column, and click the desired lunch option from the shortcut menu.

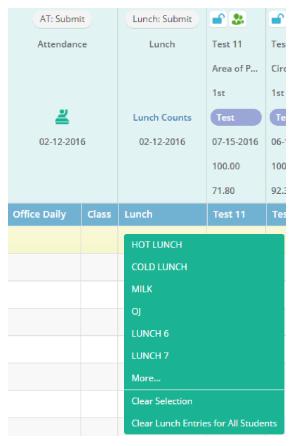

- 2. Repeat step 1 for all applicable students.
- 3. Click **Lunch: Submit** at the top of the **Lunch** column.

## Submit a Gradebook

Depending on your school's policy, you may be required to submit your gradebooks to the main office for each marking period. There are many benefits to submitting grades using the Submit feature, including:

- Indicating to the main office that you have finalized grades for a marking period.
- Enabling TeacherPlus to inform you of any assignment columns currently not counting in the average (in case you intended all assignments to count in the average).
- Ensuring that all marking period grades, as well as the semester and/or final grade column(s), are up to date by recalculating the grades.

**Note:** Submitting grades may be optional depending on your school's policy, so be sure you check if this process is required from you.

To submit a gradebook, do the following:

- 1. Click **Submit** on the navigation menu.
- 2. Click **Submit** next to the desired marking period.

Note: If you haven't submitted the gradebook yet, Not Ready appears. If you have submitted the gradebook, **Ready** appears, displaying the date when you submitted it. If the office has received the marking period gradebook, **Received** appears.

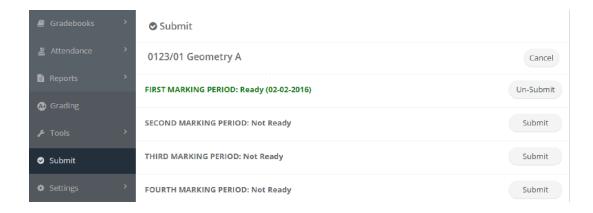

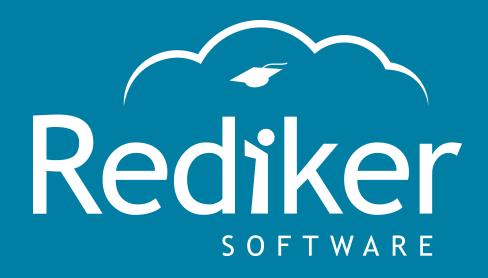

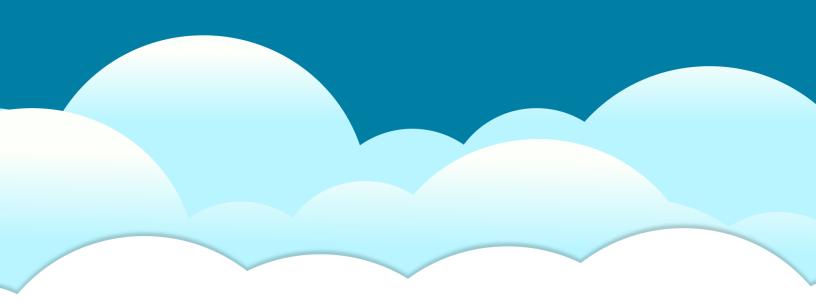

Reliably Serving Schools for Over 35 Years

2 Wilbraham Road, Hampden, MA 01036 Sales: 800-213-9860 | Support: 800-882-2994

rediker.com